# **Modbus TCP Master and Slave quickstart guide for Axel Automation Suite with RaspberryPi**

# **RaspSlave – Modbus TCP slave project**

#### **Database definition**

First of all define the database Parameters (persistent)

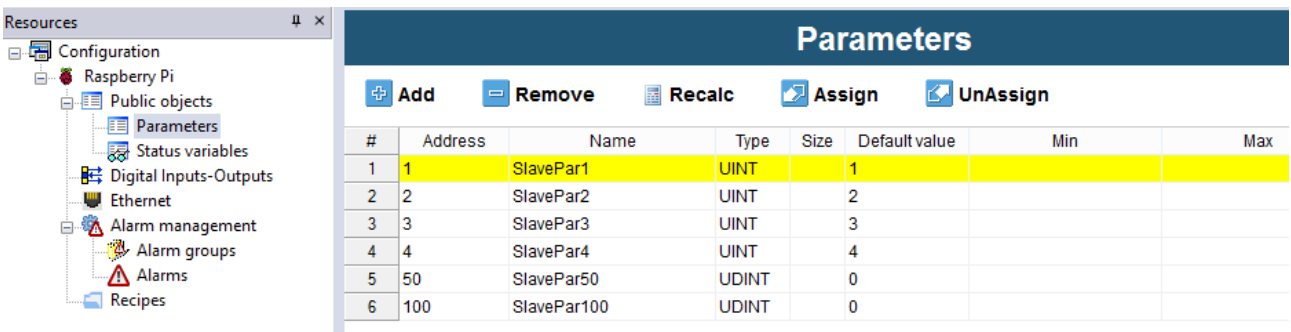

#### And Status Variables (volatile)

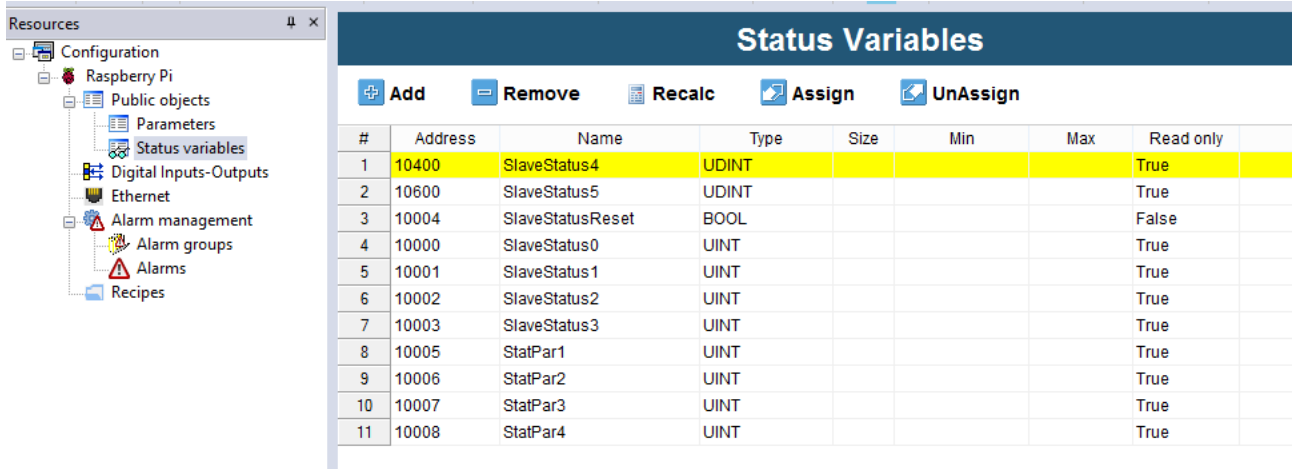

These public objects can be accessed via Modbus TCP specifying the address.

For each Public object a variable of the specified type is created.

#### **Write the code**

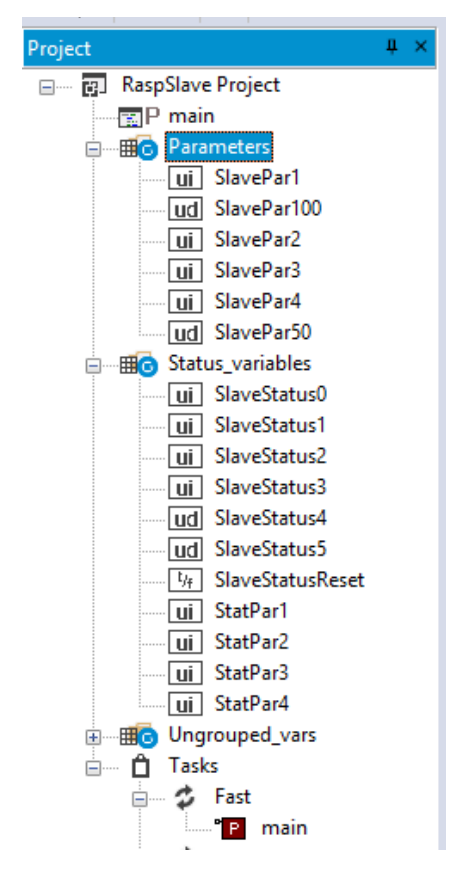

This variables can be used in the PLC project. This is the code associated to the main program in task Fast

```
\left\langle \right\rangleШ
   0001
  0002
             ent := ent + 1:
  0003
  0004
             IF SlaveStatusReset THEN
  0005
                  SlaveStatus0 := 0;
  0006
                  SlaveStatus1 := 0;
  0007
  0008SlaveStatus2
                                 \pm = 0.50009
                  SlaveStatus3 : 0;
  0010
                                 \pm = 0.5SlaveStatus4
  0011
                  SlaveStatus5
                                  t = 00012
  0013
                  SlaveStatusReset := FALSE;
             ELSE
  0014
  0015
  0016
                  SlaveStatus0 := SlaveStatus0 + 1;0017
                  SlaveStatus1 := SlaveStatus1 + 10;
  0018
                                 := SlaveStatus2 + 20;<br>:= SlaveStatus3 + 30;
                  SlaveStatus2
  0019
                  SlaveStatus3
  0020
                  Slaves tatus4 := Slaves tatus4 + 400:
  0021
                  Slaves tatus5 := Slaves tatus4 + 500;0022<br>0023END_IF;
  0024
  0025
             StatPar1 := SlavePar1;StatPar2 := SlavePar2;<br>StatPar3 := SlavePar3;
  0026
  00270028
             StatPar4 := SlavePar4;
   0029
```
#### **Enable Modbus TCP slave communication**

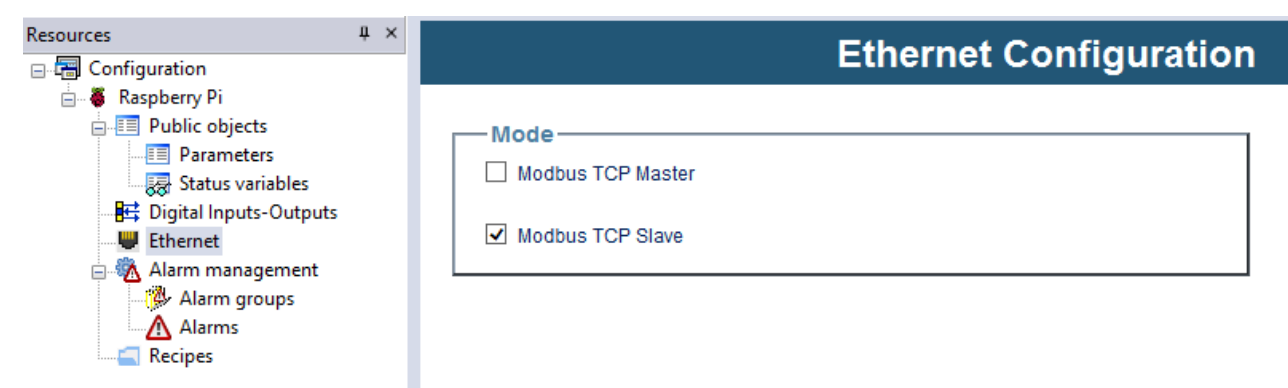

Download the project into target

## **RaspMaster – Modbus TCP master project**

#### **Enable Modbus TCP master**

Select Ethernet

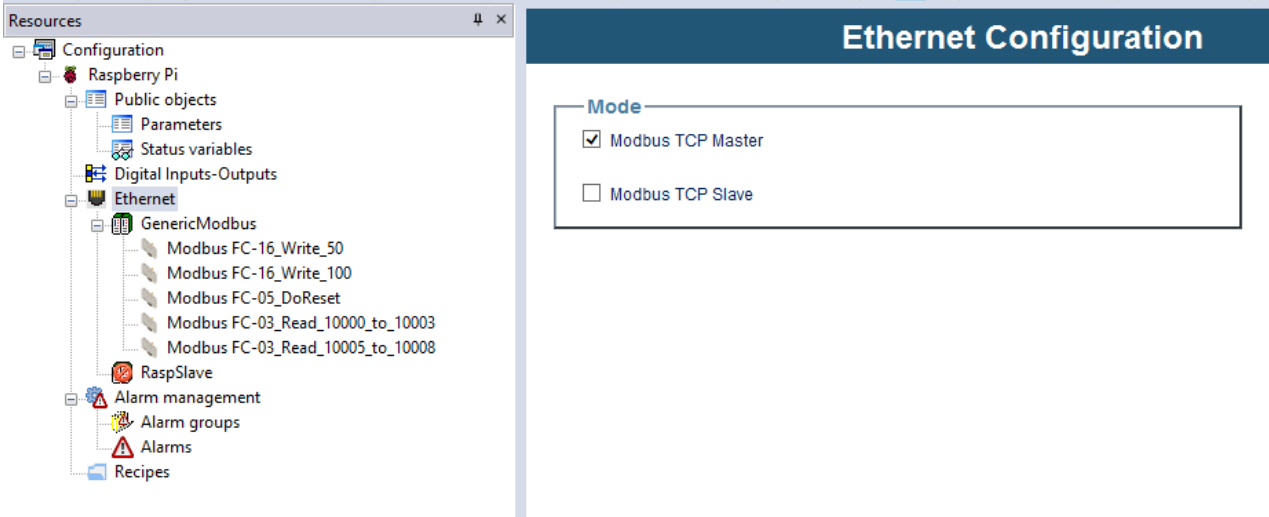

Right click Add and select Generic Modbus (or Developer > View Catalog and Drag & Drop)

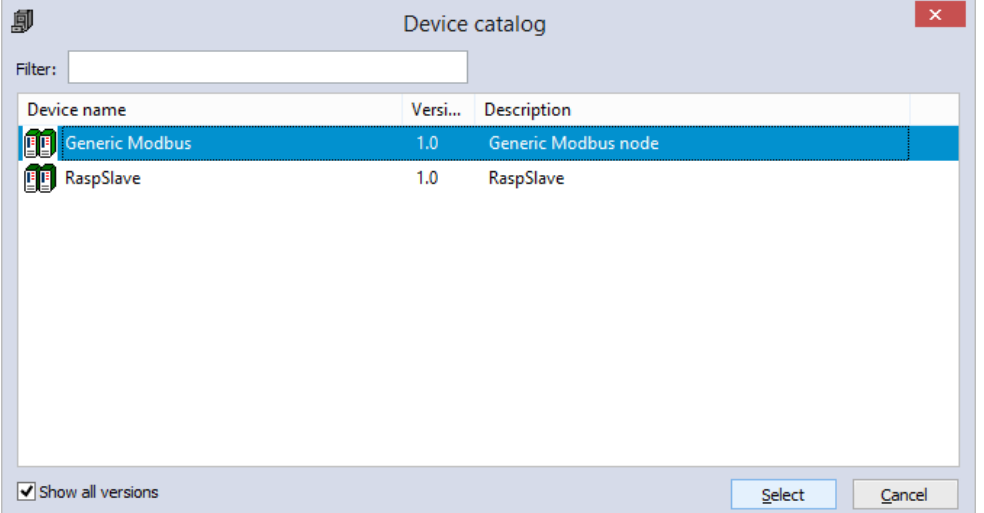

#### **Generic Modbus**

Specify the TCPIP address of the slave

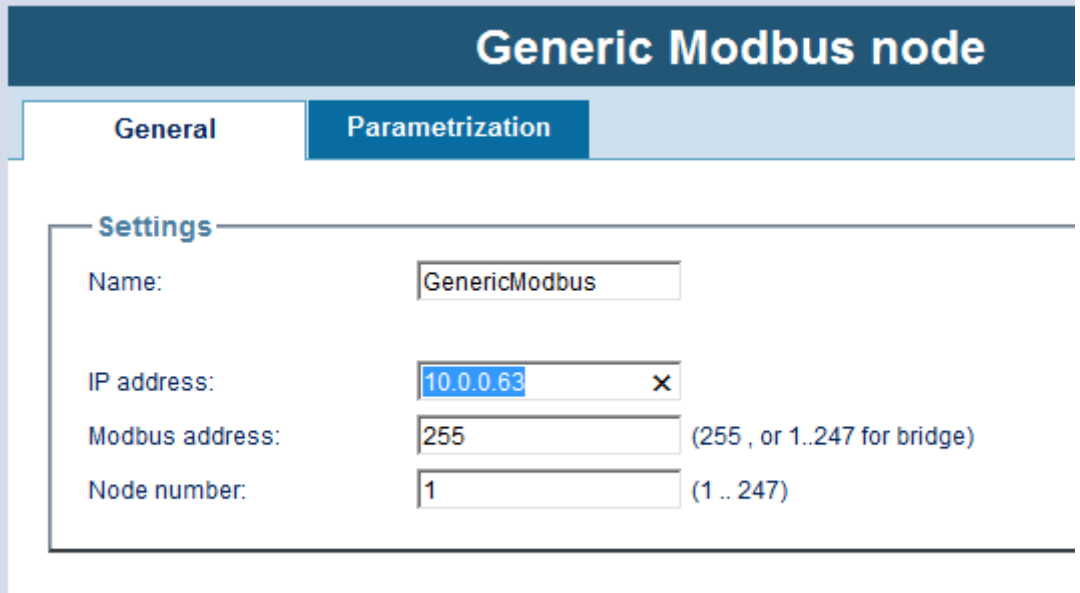

Drag Modbus commands from Catalog window

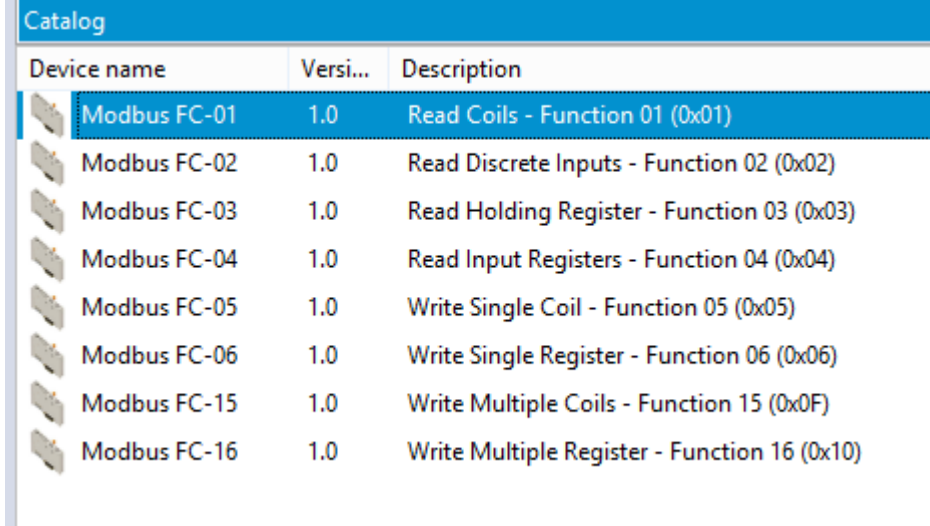

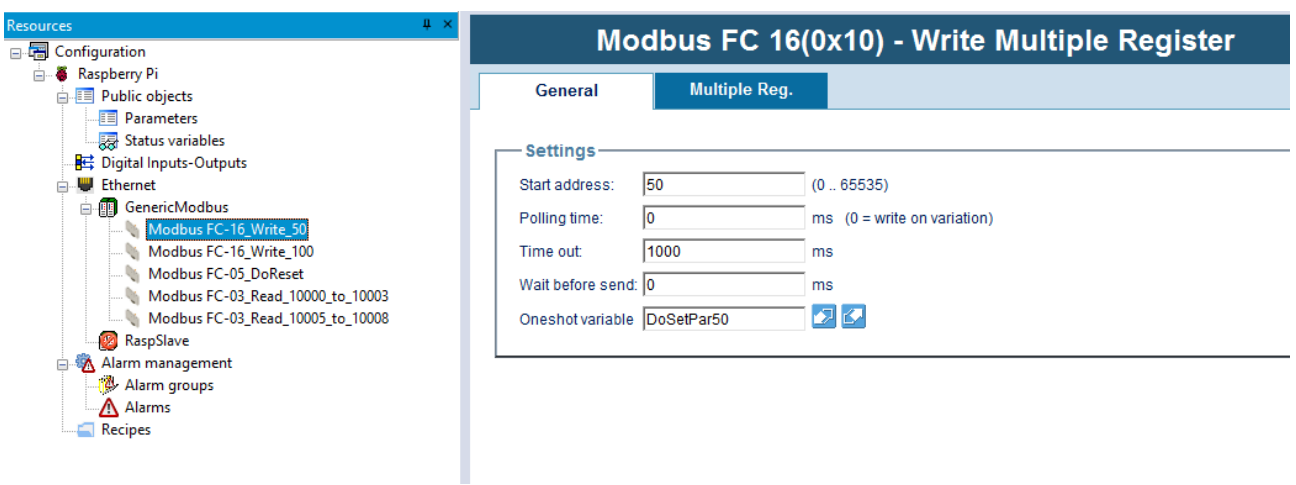

Sart Address is the first register in the command, in this case SlavePar50 of the RaspSlave dictionary.

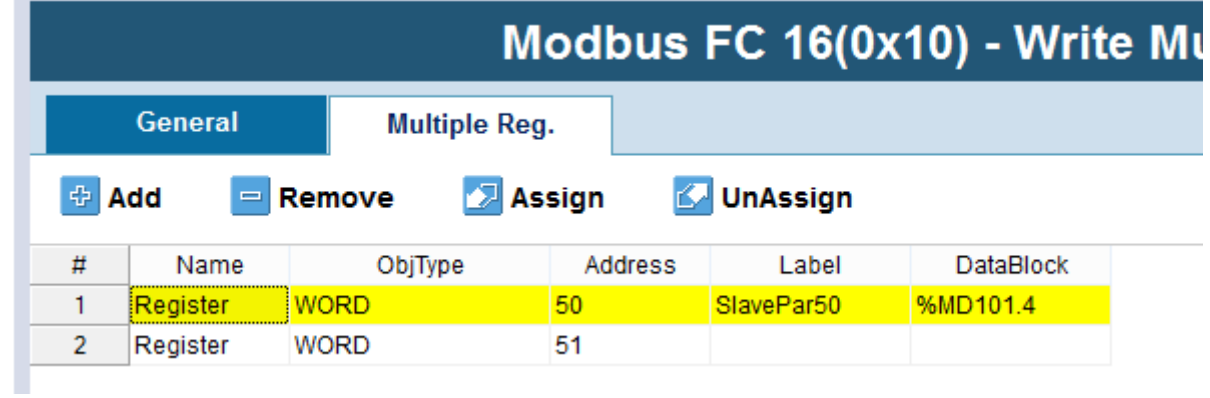

This is a two WORDS parameter so you should add another (empty) row

This is a sample of read multiple registers:

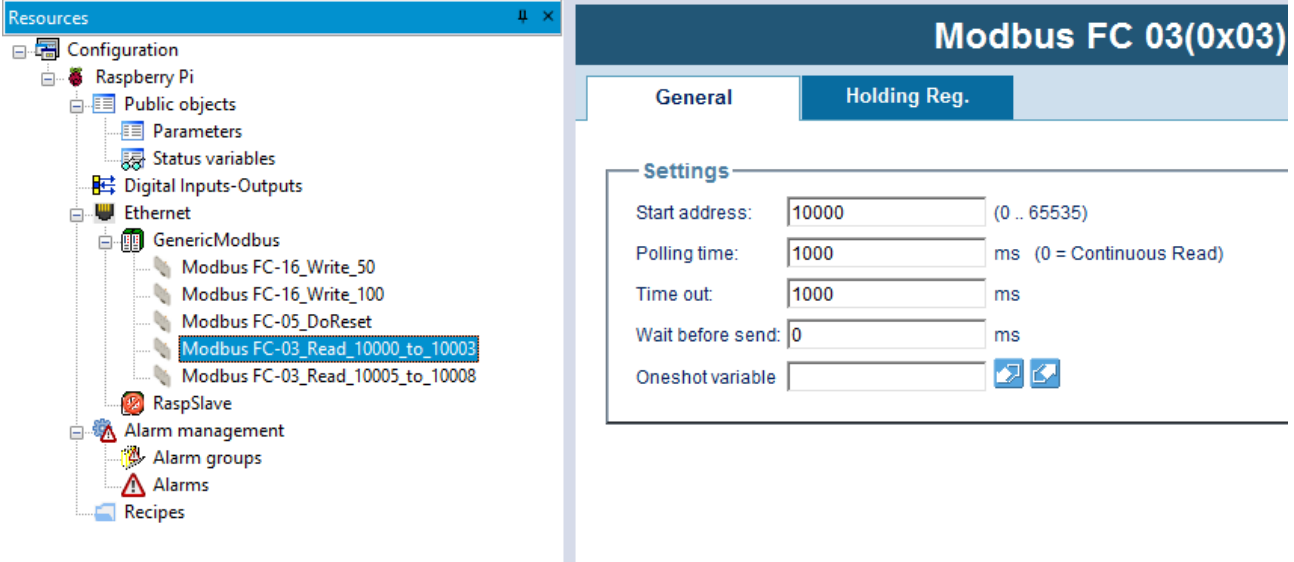

Start address is 10000 so StatusVariables SlaveStatus1 in the RaspSlave target.

Then it is indicated to read 4 consecutive register and put values in SlaveStatus0-3 variables

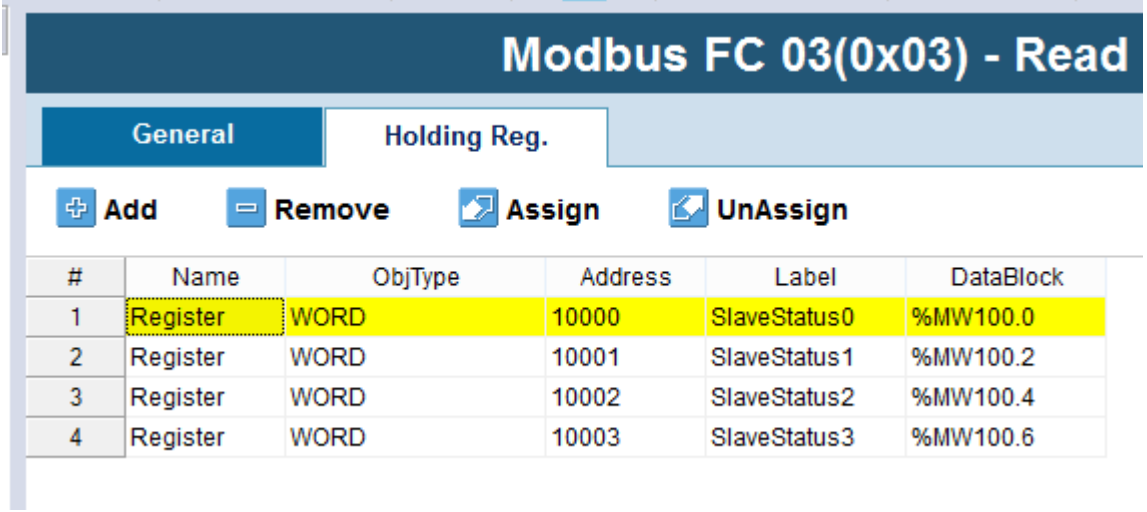

Please use read holding register even if the status variables are set as read only in this version!

Associated code to the fast task

Ι

```
\begin{array}{|l|l|l|} \hline 0001 & & \\ 0002 & \text{cnt} := \text{cnt} + 1; \\ 0003 & & \hline \end{array}0004 (* this value will be set every 1 s *)<br>0005 SlavePar100 := sysTimer;<br>0006 (* this value will be set to the slave when DoSetPar50 is TRUE *)<br>0006 (* once the command is sent, DoSetPar50 is automatically reset *)<br>0008 S
0009<br>0010
```
## **Modbus Custom Editor**

The same data exchange can be automated using Developer > Modbus Custom Editor

You can describe here the slave database

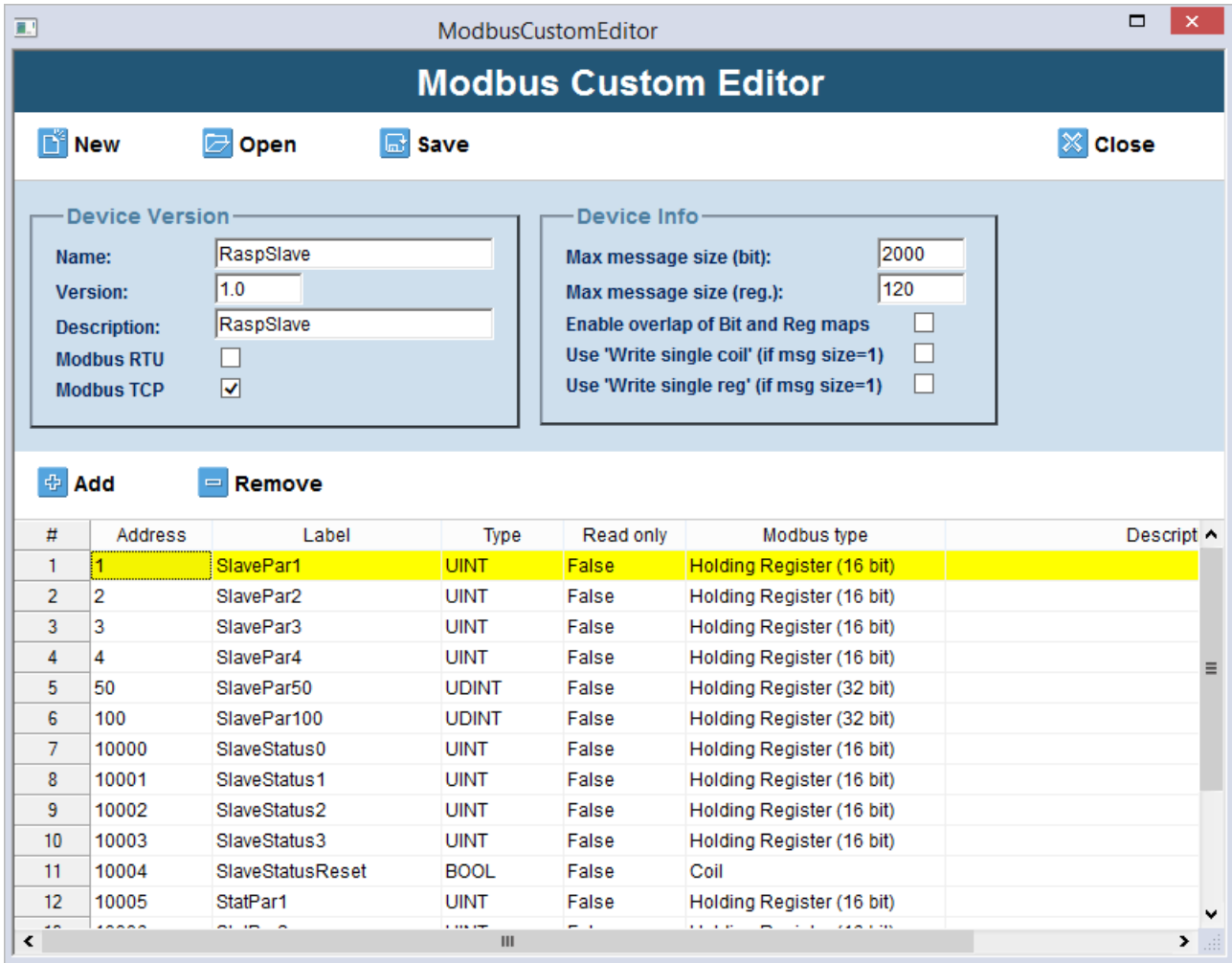

Give it a name RaspSlave and then you can easily make data exchange.

You will find it in the Catalog and Drag & Drop under the Ethernet Modbus TCP master node

Then Input/Output settings will be easy to do:

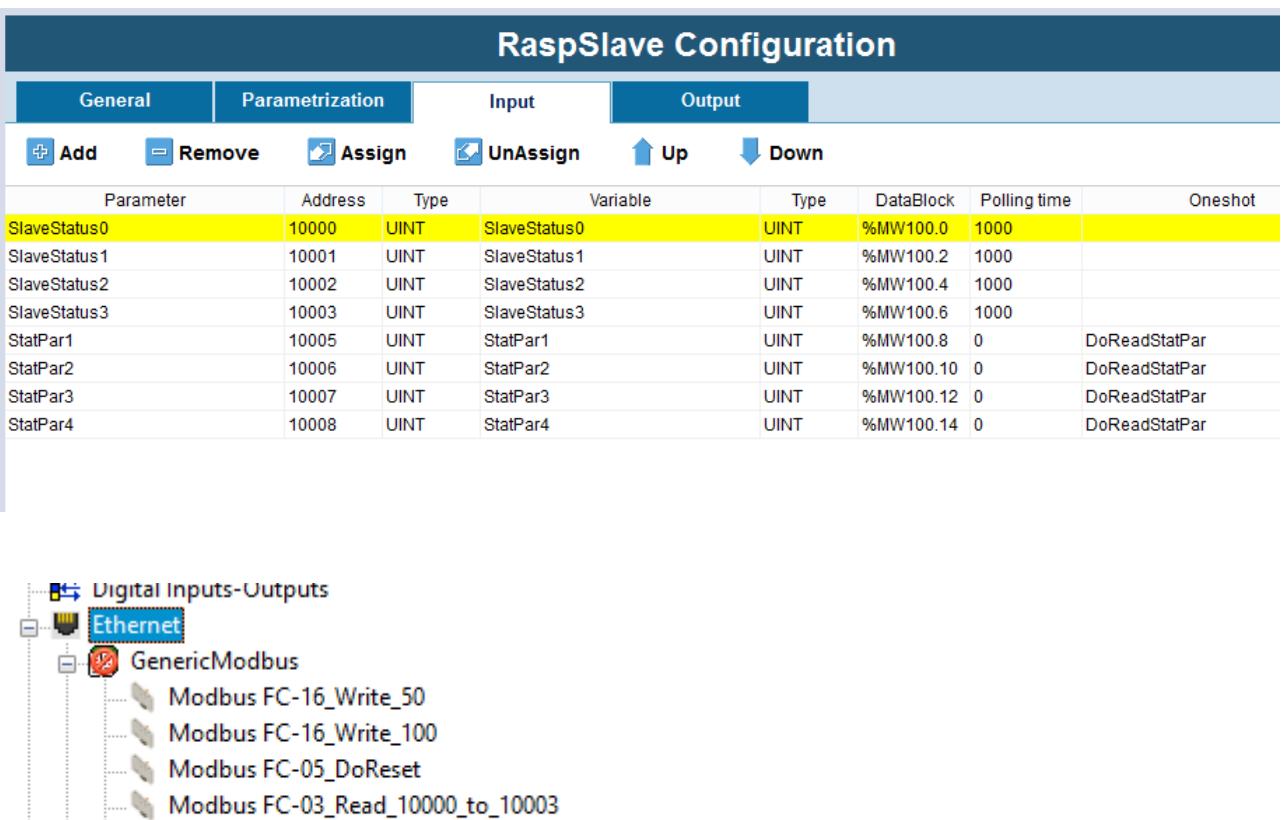

Modbus FC-03\_Read\_10005\_to\_10008 **DESPERSE AND RESPONSE SETS** 

**Alarm management** 

In the RaspMaster project both ways to do the same Modbus communication with the RaspSlave is provided. Download the project enabling GenericModbus or RaspSlave.

# **Library**

Modbus.pll library with diagnostic structure can be linked to the project from

C:\Program Files (x86)\Axel PC Tools\Catalog\RaspPI\_1p1\Libraries